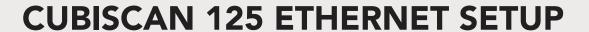

## QUICK REFERENCE GUIDE

This quick reference guide provides instructions for setting up Ethernet communication between the Cubiscan 125 and a computer. For more detailed instructions, or if you are using an operating system older than Windows 7, see the *Cubiscan 125 Operations and Technical Manual*.

If you have an available Ethernet port, you can connect directly to the port without using the white TRENDnet® USB to Ethernet adapter.

## CONNECTING >

- 1 > Install the drivers by plugging the white TRENDnet USB to Ethernet adapter into the computer. The drivers will be installed.
- 2 > Connect one end of the Ethernet cable to the TRENDnet adapter and the other to the Cubiscan 125's Ethernet port (located on the controller behind the touchscreen).

## ETHERNET NETWORK SETTINGS

Once the driver is installed you must set the static IP address and the Subnet mask of the TRENDnet adapter. You can access these settings by completing the following steps.

- 1 > Under Control Panel > Network and Internet > Network and Sharing Center locate and click on the correct connection to bring up the status window.
- 2 > Select Properties. Double-click Internet Protocol Version 4 to bring up the general properties window.
- 3 > From this screen you can set the IP address and Subnet mask. Enable the radio button located next to the Use the following IP address option and enter the IP address and Subnet mask. The recommended IP address setting is 10.1.100.10. The recommended Subnet mask setting is 255.255.25.0.

Once you have completed this setup process, the computer will communicate with the Cubiscan 125.

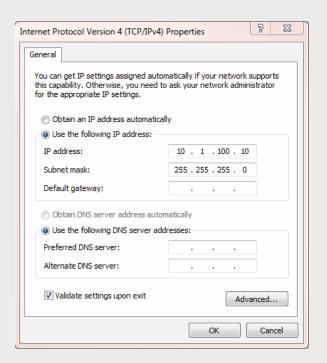

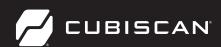